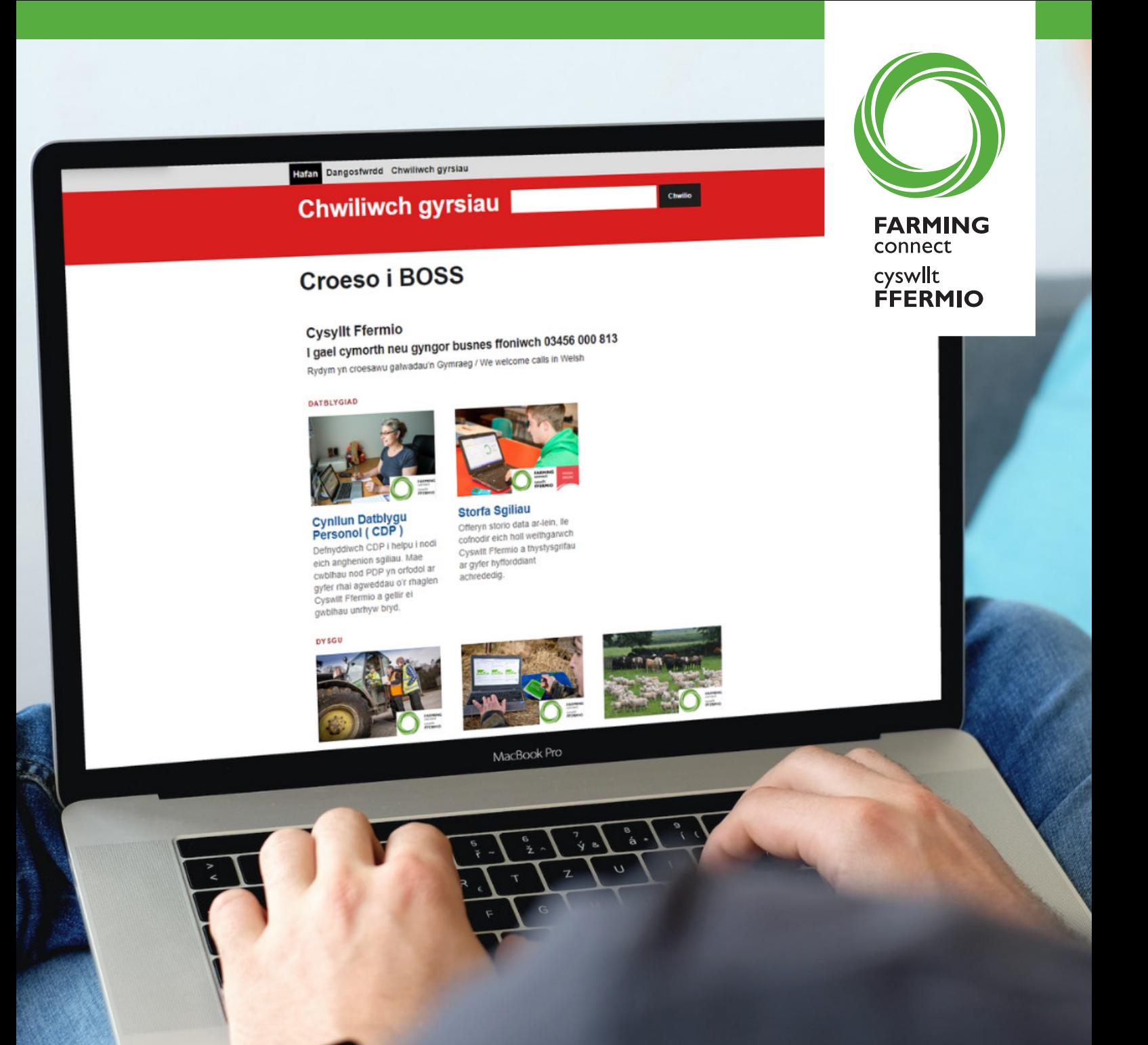

# **Sgiliau, hyfforddiant ac e-ddysgu Cyswllt Ffermio**

…wedi'i ariannu'n llawn neu hyd at 80% …datblygu eich sgiliau…datblygu eich busnes …canllaw cam wrth gam

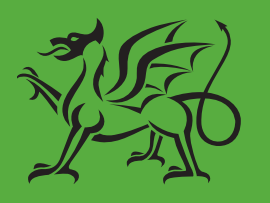

Ariennir gan Lywodraeth Cymru Funded by **Welsh Government** 

03456 000 813 www.llyw.cymru./cyswlltffermio

# Cynnwys:

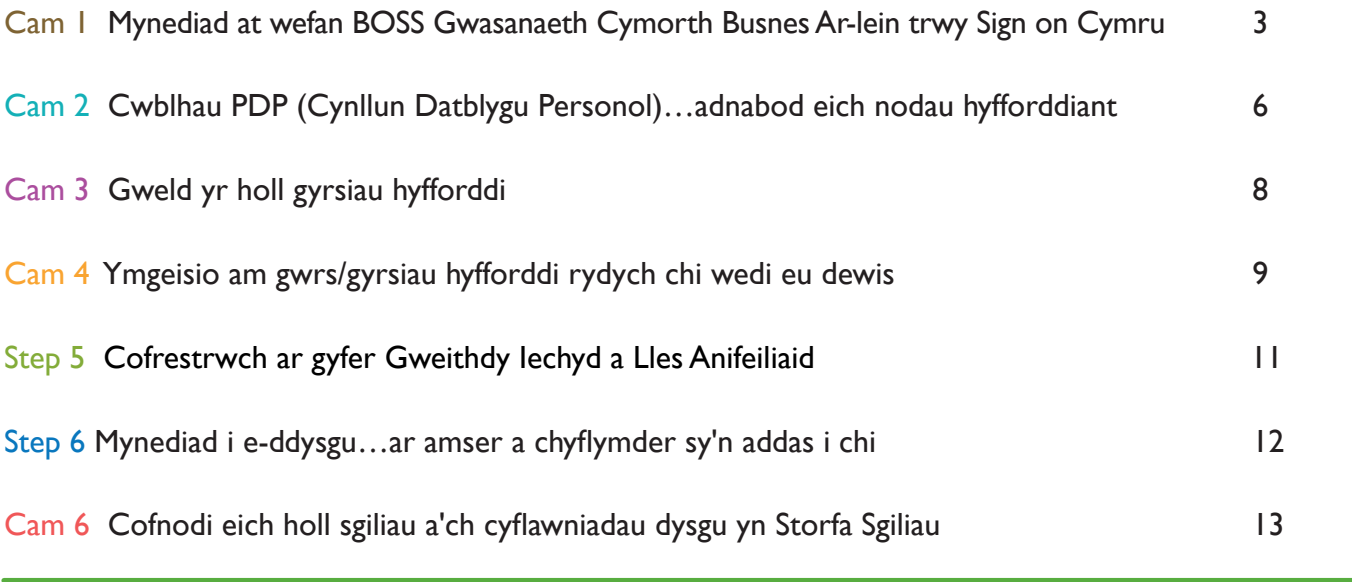

### **Cyflwyniad**

Mae ymgeisio am sgiliau a hyfforddiant Cyswllt Ffermio yn broses ar-lein i raddau helaeth, ond gallwch gael mynediad at gymorth a chefnogaeth un-i-un ar unrhyw gam y gallai fod ei angen arnoch.

Mae'r canllaw hwn yn defnyddiol i'w gael wrth eich ochr wrth i chi fynd drwy'r prosesau angenrheidiol ar-lein, sy'n cynnwys cael mynediad i **BOSS** trwy '**Sign on Cymru**' a chwblhau PDP (Cynllun Datblygu Personol), ond byddem hefyd yn eich annog i gysylltu gyda…

- ✔ eich swyddog datblygu Cyswllt Ffermio lleol…neu
- ✔ y darparwr hyfforddiant a ddewiswyd gennych…neu
- ◆ Canolfan Wasanaeth Cyswllt Ffermio ar 03456 000 813

Cyn i chi siarad yn uniongyrchol ag un o'r uchod, os ydych chi'n ystyried gwneud cais am unrhyw gwrs hyfforddi a ariennir gan Cyswllt Ffermio, fe'ch cynghorir i ymweld â gwefan Cyswllt Ffermio ar www.llyw.cymru/cyswlltffermio

Gyda'r holl hyfforddiant naill ai wedi'i ariannu'n llawn neu wedi'i ariannu hyd at 80%, ewch i'n gwefan i wirio:

- ✔ meini prawf cymhwysedd ar eich cyfer chi, aelodau'ch teulu a/neu weithwyr
- $\sqrt{}$  lefelau cyllid
- $\sqrt{\ }$  rhestr lawn o'r holl gyrsiau hyfforddi, wedi eu categoreiddio'n fras o dan:
	- Busnes
	- Tir
	- Tir peiriannau ac offer
	- Da byw
- ✔ rhestr o'r holl ddarparwyr hyfforddiant cymeradwy (gan gynnwys hyfforddiant wyneb yn wyneb, opsiyna digidol a manylion cyswllt perthnasol)
- $\sqrt{\ }$  arweiniad ar y broses ymgeisio ar gyfer cyrsiau hyfforddiant (a eglurir hefyd yn y llyfryn hwn)
- ✔ rhestr o'r holl fodiwlau e-ddysgu a ariennir yn llawn (astudio ar amser a chyflymder sy'n addas i chi)

### CYNGOR TECHNEGOL

Mae defnyddio gwefan BOSS (Gwasanaeth Cymorth Busnes Ar-lein) yn gyffredinol yn gweithio orau ar borwr gwe Google Chrome. Mae'r porwr am ddim ac yn hawdd i'w lawrlwytho, ewch i www.google.com/chrome/ am ragor o wybodaeth.

Os ydych yn cael problemau cael mynediad i BOSS, cysylltwch â'ch swyddog datblygu lleol neu Ganolfan Wasanaeth Cyswllt Ffermio ar 03456 000 813.

### **CAM 1 - Mynediad at wefan BOSS (Gwasanaeth Busnes Cymorth Ar-lein)**

Mae mynediad at BOSS yn hanfodol er mwyn…

- cwblhau PDP (Cynllun Datblygu Personol) ac adnabod eich nodau hyfforddiant ac anghenion datblygu
- ymgeisio ar gyfer cwrs hyfforddiant wedi'i ariannu
- cwblhau modiwl e-ddysgu wedi'i ariannu'n llawn
- cael mynediad at eich cofnod Storfa Sgiliau personol

#### Newydd i BOSS?

Er mwyn cael mynediad i BOSS mae angen i chi gofrestru eich cyfeiriad e-bost personol gyda Cyswllt Ffermio. Os nad ydych eisoes wedi cofrestru, cysylltwch â'r Ganolfan Wasanaeth ar 03456 000 813.

Dylech dderbyn e-bost cadarnhad gan Ganolfan Wasanaeth Cyswllt Ffermio sy'n cynnwys eich manylion mewngofnodi BOSS.

DS Os nad ydych wedi derbyn e-bost o fewn 5 diwrnod gwaith, cysylltwch â'r Ganolfan Wasanaeth.

#### Creu cyfrif BOSS

• I greu cyfrif BOSS, cliciwch ar y botwm '**Mewngofnodi i BOSS**' ar bennawd gwefan Cyswllt Ffermio

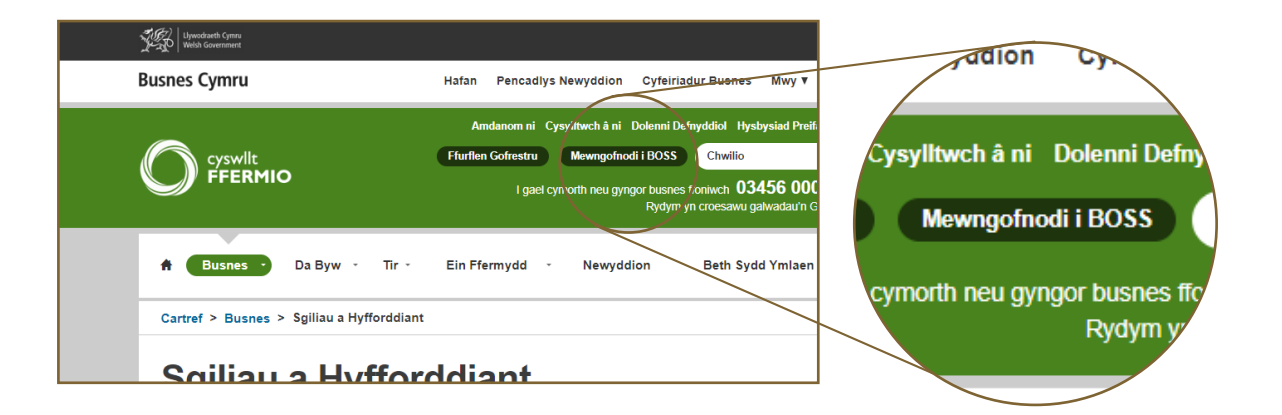

• Cliciwch '**Cofrestrwch nawr**'

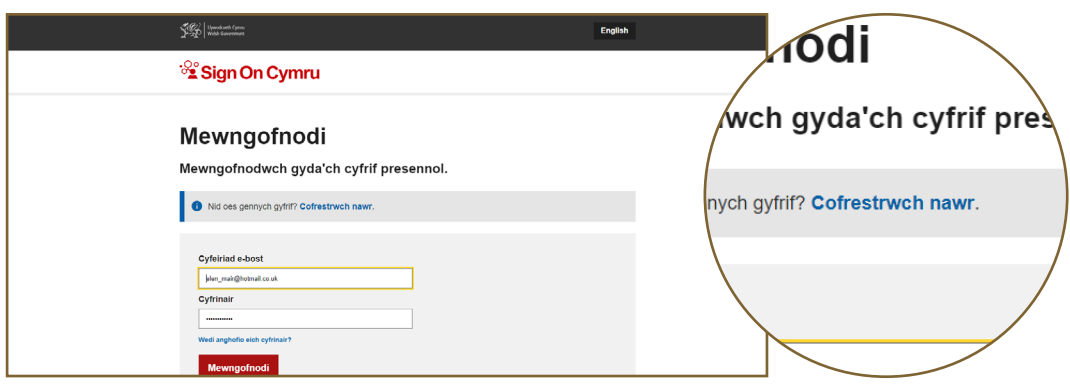

- Mewnbynnwch eich cyfeiriad e-bost Cyswllt Ffermio a chliciwch '**Anfon cod dilysu**'. Bydd cod dilysu'n cael ei anfon atoch.
- Os na dderbyniwch y cod dilysu o fewn ychydig funudau, gwiriwch eich ffolder e-bost Sothach. Os nad yw wedi cyrraedd, cysylltwch â'r Ganolfan Wasanaeth.

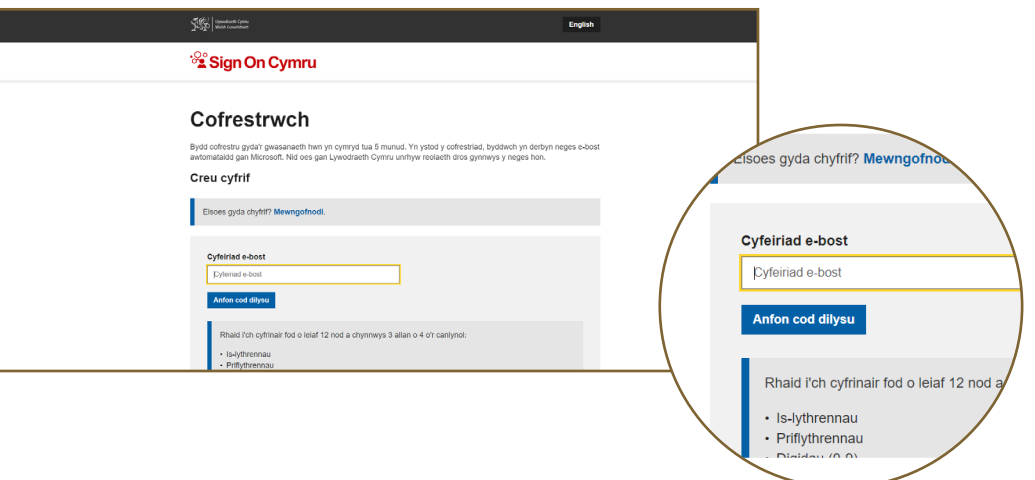

- Os ydych wedi derbyn y cod dilysu, mewnbynnwch ef a chreu eich cyfrinair newydd. Gofynnir i chi gadarnhau eich cyfrinair newydd.
- **•** Cliciwch **'Creu'.**

*Llongyfarchiadau - rydych chi wedi creu eich cyfrif BOSS newydd!* 

- Ysgrifennwch eich manylion mewngofnodi a'u cadw mewn man diogel!
- DS Os na allwch gofio eich cyfrinair, cliciwch ar '**Wedi anghofio'ch cyfrinair?**'. Anfonir linc atoch i alluogi i'w ailosod.

### Dychwelyd i BOSS

Os ydych chi eisoes wedi mewngofnodi i BOSS drwy SOC bydd angen i chi:

• I mewngofnodi i BOSS, cliciwch ar y botwm '**Mewngofnodi i BOSS**' ar bennawd gwefan Cyswllt Ffermio

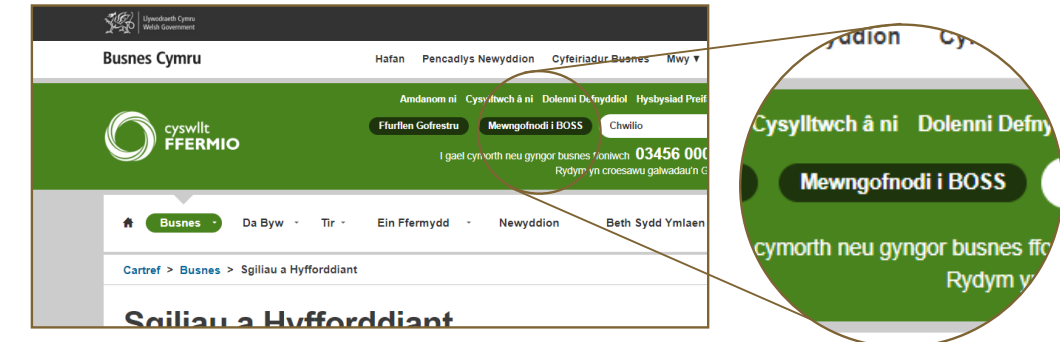

• Mewnbynnwch y cyfeiriad e-bost a ddefnyddiwyd gennych i gofrestru ar gyfer Cyswllt Ffermio a'ch cyfrinair cliciwch ar y botwm '**Mewngofnodi**'

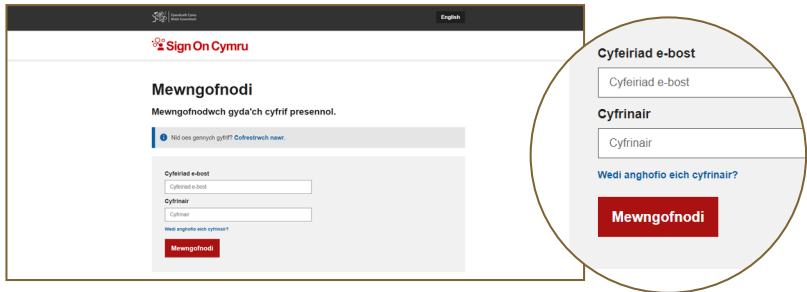

- Bydd cod dilysu yn cael ei anfon i'ch e-bost. Rhowch y cod 6 digid i fewngofnodi.
- Ar ôl i chi nodi'r cod, cliciwch ar '**Dilysu'r cod**' ac yna '**Parhau**'
- *DS Bydd SOC yn eich galluogi i gael mynediad at holl wasanaethau ar-lein Busnes Cymru, gan gynnwys eich cyfrif ar-lein Cyswllt Ffermio gan ddefnyddio eich cyfeiriad e-bost cofrestredig a chyfrinair.*
- *DS I gael mynediad at BOSS eto, ychwanegwch y dudalen BOSS at eich 'ffefrynnau' neu 'nodau tudalen' trwy glicio ar yr eicon seren ar ochr dde uchaf eich tudalen we.*

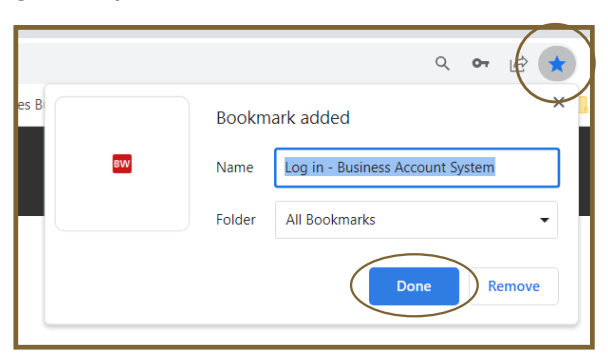

# **CAM 2 - Cwblhau PDP (Cynllun Datblygu Personol)**  …adnabod eich nodau hyfforddiant

Bydd eich PDP yn eich galluogi i adnabod y cyrsiau a fydd yn atgyfnerthu eich sgiliau ac yn eich helpu i ddatblygu eich busnes. Mae cydnabod eich nodau hyfforddi yn rhan bwysig o'r broses hon.

DS Ni allwch wneud cais am gyllid ar gyfer cwrs hyfforddi nes eich bod wedi cwblhau PDP.

#### Sut i gwblhau PDP

- Mewngofnodwch i BOSS (Gweler cyfarwyddiadau Cam 1 ar dudalen 3)
- Dewiswch yr adran **Cynllun Datblygu Personol** ar dudalen flaen BOSS

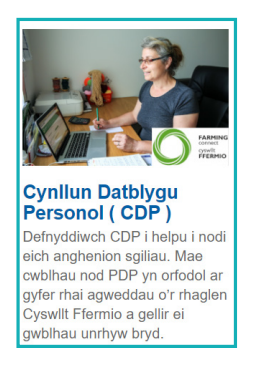

- Cwblhewch bob maes yn y tab Trosolwg a'r tab Cyrsiau a chliciwch '**Arbed**' a '**Nesaf**'
- Cliciwch '**Ychwanegu'r cwrs hwn**' ar gyfer pob cwrs yr ydych yn dymuno ymgeisio ar ei gyfer (yna bydd y cwrs yn ymddangos yn eich rhestr cyrsiau)
- Cliciwch ar y cwrs i weld y disgrifiad a'r ddolen i dudalen y cwrs hyfforddiant perthnasol ar wefan Cyswllt Ffermio. Bydd y ddolen yn agor mewn tab newydd ar frig eich tudalen ac yn cynnwys yr holl fanylion angenrheidiol ar gyfer y cwrs/cyrsiau yr hoffech ymgeisio ar ei gyfer/eu cyfer

O 1 Medi 2023, bydd rhai cyrsiau hyfforddi wyneb yn wyneb yn gofyn i chi gwblhau modiwl e-ddysgu gorfodol ar-lein cyn gwneud cais am gyllid. Os dewiswch gwrs hyfforddi sydd â modiwl e-ddysgu gorfodol yn gysylltiedig ag ef, byddwch yn cael gwybod am hyn yn yr adran hon o'ch Cynllun Datblygu Personol.

- Mae'r holl fodiwlau e-ddysgu gorfodol i'w gweld ar eich dangosfwrdd. Ewch i'r adran 'Sut i gael mynediad at y modiwlau e-ddysgu gorfodol' ar Dudalen 12
- *DS Cymerwch amser i ystyried a dewis o'r tri symbol ar y dudalen Cyrsiau (o dan y pennawd Camau):*

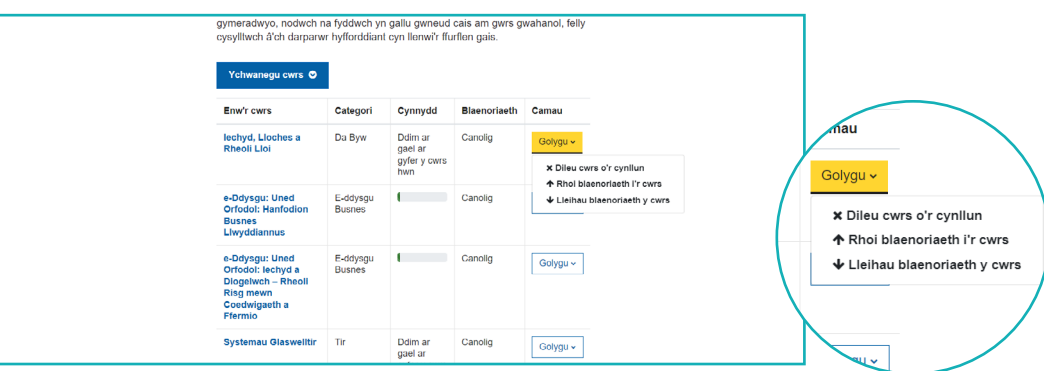

- Cwblhewch bob maes yn y tab '**Anghenion Datblygu**'. Cliciwch ar '**Ychwanegu Angen Datblygu**' fel y bo'n briodol
- Cwblhewch yr holl feysydd a welwch ar eich sgrin a chliciwch ar '**Arbed**'.
- *DS Bydd eich Anghenion Datblygu yn cael eu cofnodi a'u trosglwyddo i dîm Cyswllt Ffermio a byddant mewn cysylltiad ag unrhyw gymorth sydd ar gael.*
- Cwblhewch bob maes yn y tab '**Nodau**'. Cliciwch ar '**Ychwanegu gôl**' fel y bo'n briodol
- Cwblhewch yr holl feysydd a welwch ar eich sgrin a chliciwch ar '**Arbed**'. Rydych chi bellach wedi cwblhau eich nodau
- *DS Cymerwch amser i ystyried a dewis o'r tri symbol ar y dudalen Nodau (o dan y pennawd Camau):*

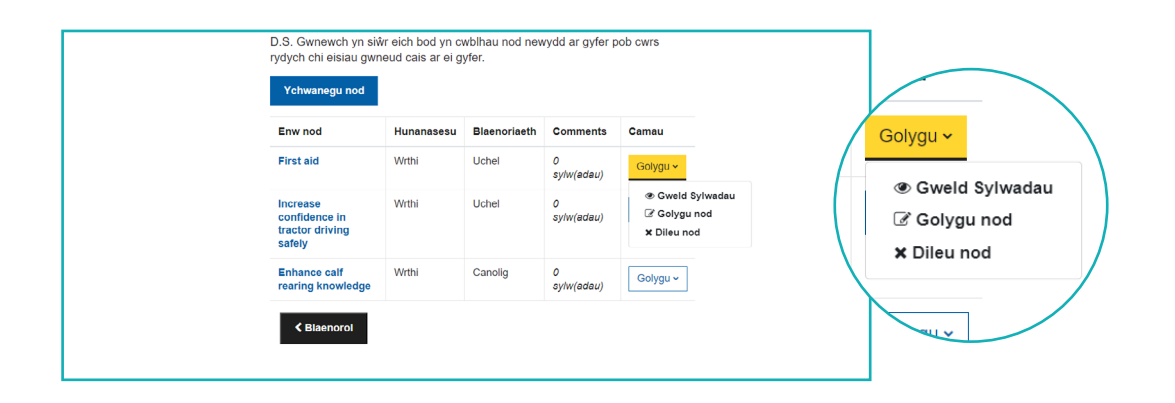

#### Adnabod eich nodau personol a busnes

Wrth osod nodau, mae angen i chi feddwl am yr hyn yr hoffech ei gyflawni. Gofynnwch y cwestiynau canlynol i chi'ch hun.

- Sut fydd cwrs hyfforddiant yn fy nghynorthwyo i gyflawni fy nod a datblygu fel unigolyn?
- Sut fydda i'n defnyddio'r sgiliau newydd?
- Sut mae'r nod neu'r cwrs hyfforddiant hwn yn gweddu gyda'm datblygiad personol a busnes a pham mae'n bwysig?
- Pa wahaniaeth fydd cyflawni'r nod hwn yn ei gael ar yr hyn yr wyf eisoes yn ei wneud yn fy swydd bresennol?
- *DS Sicrhewch eich bod yn cwblhau nod newydd ar gyfer pob cwrs yr hoffech ymgeisio ar ei gyfer.*

### **CAM 3 - Gweld yr holl gyrsiau hyfforddi**

- Mewngofnodwch i BOSS (Gweler cyfarwyddiadau Cam 1 ar dudalen 3)
- Dewiswch yr adran '**Hyfforddiant**' ar dudalen flaen BOSS

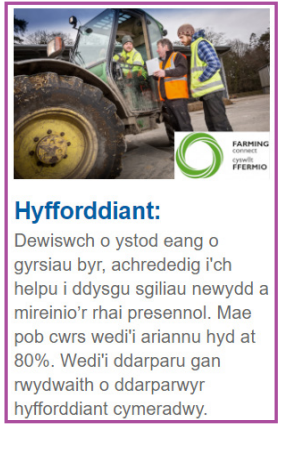

- Mae pob cwrs wedi'i gategoreiddio o fewn y tri phennawd canlynol:
	- Busnes
	- Tir
	- Tir peiriannau ac offer
	- Da Byw
- Cliciwch y categori sydd ei angen arnoch i gael rhestr lawn o'r cyrsiau sydd ar gael
- Cliciwch ar y teitl cwrs o'ch dewis i gael amlinelliad o'r cwrs
- Cliciwch ar y ddolen '**Gwefan Cyswllt Ffermio**' i weld darparwyr y cyrsiau
- Bydd tab newydd yn agor a fydd yn mynd â chi i wefan Cyswllt Ffermio eich cwrs dewisol lle byddwch yn gallu gweld rhestr o'ch dewis ddarparwyr cwrs
- Cysylltwch â'ch darparwr hyfforddiant dewisol i sefydlu costau a dyddiadau (bydd angen y manylion hyn arnoch i wneud cais am eich cwrs hyfforddi (Gweler tudalen 9 ar sut i wneud cais am y cwrs(cyrsiau) hyfforddi a ddewiswyd gennych))

DS Caiff modiwlau e-ddysgu eu categoreiddio ar wahân. (Am arweiniad ar ddewis a chwblhau modiwlau e-ddysgu, gweler Cam 6 ar dudalen 12)

### **CAM 4 - Ymgeisio am gwrs/gyrsiau hyfforddi rydych chi wedi eu dewis**

• Dewiswch yr adran '**Ffurflen gais ar gyfer gwrs hyfforddiant**' ar dudalen flaen BOSS

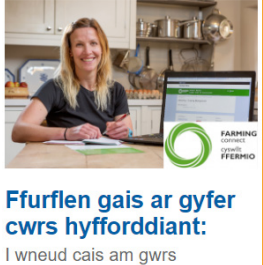

hyfforddiant a ariennir cwblhewch y ffurflen hon. Fel rhan o'r broses ymgeisio bydd angen i chi hefyd gwblhau nod CDP a chwrs e-ddysgu perthnasol

- Cliciwch '**Gwnewch gais nawr**'
- Dewiswch y cwrs rydych chi wedi'i ddewis oddi ar y rhestr
- Ar ôl i chi glicio ar y cwrs rydych chi ei eisiau, mae categori y cwrs yn cael ei gofnodi'n awtomatig i chi
- Dewiswch y darparwr hyfforddiant o'ch dewis o'r rhestr
- Rhowch gost y cwrs hyfforddi yn y blwch ar eich sgrin (heb gynnwys TAW)
- Atebwch y cwestiwn 'Pa fudd fydd cael cwblhau'r cwrs hyfforddi hwn ar eich datblygiad personol/busnes eich hun?'
- Ar ôl i chi wirio eich holl ddewisiadau, cliciwch ar '**Arbed**'

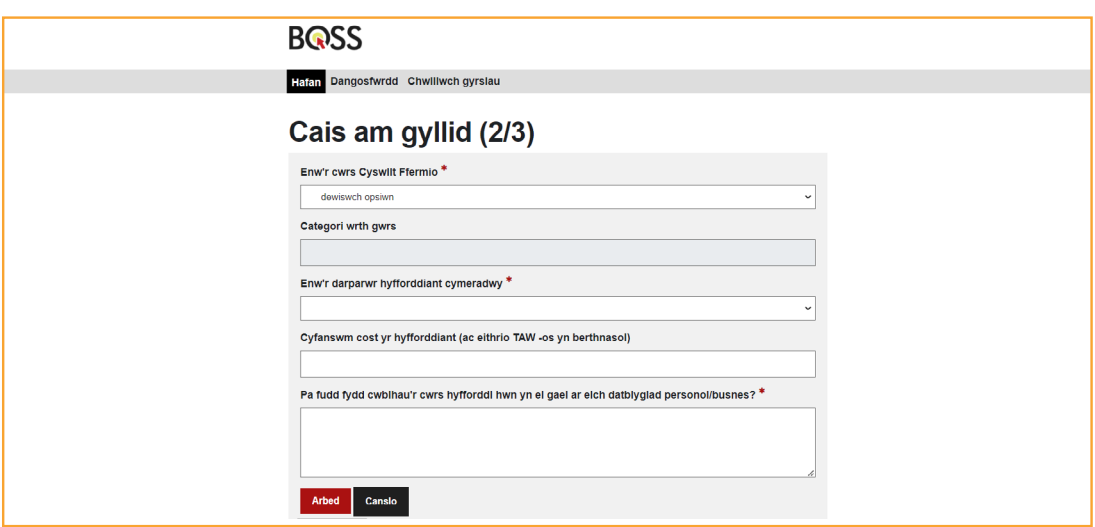

**DS** *Cyn i chi ymgeisio am gyrsiau hyfforddiant defnyddio peiriannau ac offer, mae'n rhaid i chi gwblhau modiwl e-ddysgu Iechyd a Diogelwch Cyswllt Ffermio. I gael arweiniad ar ddewis a chwblhau modiwlau e-ddysgu, gweler Cam 6 ar dudalen 12.*

Sylwch y bydd methu â chwblhau'r cwrs e-ddysgu gorfodol perthnasol yn anffodus yn arwain at wrthod eich cais am gwrs. Am gymorth ac arweiniad cysylltwch â'r Ganolfan Gwasanaethau ar 03456 000 813 neu eich swyddog datblygu lleol.

### **Gwybodaeth bwysig**

- Mae'n rhaid i chi gwblhau cais unigol am bob cwrs Cyswllt Ffermio yr hoffech ymgeisio amdano
- Gallwch wneud cais am gyllid tuag at eich cwrs hyfforddi unrhyw bryd. Bydd ceisiadau'n cael eu hasesu ar ddiwedd pob mis a byddwch yn cael gwybod drwy e-bost i'ch cyfeiriad e-bost Cyswllt Ffermio cofrestredig o ganlyniad eich cais o fewn 10 diwrnod gwaith (o ddiwedd y mis)
- Bydd rhaid i chi gwblhau'r hyfforddiant o fewn naw mis i'r dyddiad hysbysu, neu bydd eich cais yn cael ei ddiddymu. Os byddwch yn methu â chwblhau'r cwrs hyfforddi o fewn yr amserlen hon ni fyddwch yn gallu gwneud cais am y cwrs eto yn rhaglen gyfredol Cyswllt Ffermio
- Os na allwch gwblhau eich cwrs hyfforddi, rhaid i chi hysbysu Canolfan Wasanaeth Cyswllt Ffermio ar 03456 000 813 ar unwaith i gael arweiniad
- Dim ond ar gyfer un cwrs Defnyddio Peiriannau ac Offer y gallwch dderbyn cymeradwyaeth o fewn cyfnod o 12 mis
- Dim ond un cwrs plaladdwyr a ganiateir i bob busnes o fewn cyfnod o 12 mis
- Gall ymgeiswyr cymwys gael eu cymeradwyo ar gyfer uchafswm o 3 chwrs hyfforddi o fewn cyfnod o 12 mis. Cliciwch yma i weld eich statws cymhwyster.

Os hoffech chi newid darparwyr hyfforddiant neu ddiddymu cais, cysylltwch â Chanolfan Wasanaeth Cyswllt Ffermio ar 03456 000 813 neu e-bostiwch cyswlltffermio@menterabusnes.co.uk. (Mae'n rhaid i chi wneud hyn cyn i'ch cymeradwyaeth ar gyfer cyllid ddod i ben naw mis ar ôl derbyn yr ebost cadarnhau yr e-bost cadarnhau).

*DS Bydd ymholiadau ar gyfer diddymu cais am gwrs yn cael eu trin ar sail unigol.* 

### **CAM 5 - Cofrestrwch ar gyfer Gweithdy Iechyd a Lles Anifeiliaid**

- Mewngofnodwch i BOSS (Gweler cyfarwyddiadau Cam 1 ar dudalen 3)
- Dewiswch yr adran '**Gweithdai Iechyd & Lles Anifeiliaid**' ar hafan BOSS

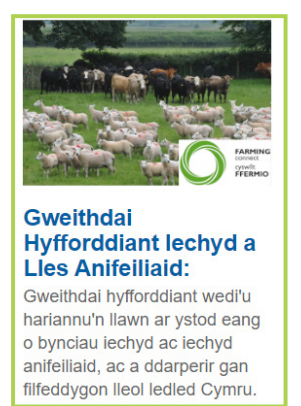

- Cliciwch ar deitl y gweithdy o'ch dewis i gael amlinelliad o'r gweithdy
- Cliciwch ar y ddolen '**Gwefan Cyswllt Ffermio**' i weld dyddiadau gweithdai
- *NB Bydd holl ddyddiadau'r gweithdai sydd i ddod yn cael eu rhestru ar dudalen 'Beth Sydd Ymlaen' Cyswllt Ffermio. Bydd gofyn i bawb sy'n mynychu gweithdy Hyfforddiant Iechyd a Lles Anifeiliaid gwblhau nod ar eu CDP - gweler Cam 2 ar dudalen 6.*

### **CAM 6 - Mynediad i e-ddysgu... ar amser a chyflymder sy'n addas i chi**

#### Cwblhau modiwl e-ddysgu

- Mewngofnodwch i BOSS (Gweler cyfarwyddiadau Cam 1 ar dudalen 3)
- Dewiswch yr adran '**E-ddysgu**' ar y dudalen flaen
- Dewiswch y modiwl e-ddysgu sydd ei angen arnoch, sydd wedi'i gategoreiddio yn y tri phennawd Busnes, Tir, Da Byw
- Cliciwch ar deitl y modiwl rydych wedi ei ddewis
- Cliciwch ar enw'r cwrs i ddechrau'r modiwl e-ddysgu
- Gweithiwch trwy gynnwys y modiwl ac yna cwblhewch y cwis hunanasesu byr i brofi'r wybodaeth rydych wedi'i hennill

*DS I gau'r modiwl, cliciwch ar yr 'X' yn y gornel dde uchaf.*

- Os ydych chi am atgoffa eich hun o'ch gwybodaeth, gallwch ailadrodd y broses eto
- Unwaith y bydd y modiwl wedi'i gwblhau a'r cwis wedi pasio, agorwch a darllenwch/lawrlwythwch/cadwch daflen grynodeb y modiwl fel offeryn cyfeirio cyflym ar gyfer y modiwl rydych wedi'i gwblhau.
- *DS Mae rhai cyrsiau hyfforddi yn gofyn i chi gwblhau modiwl e-ddysgu gorfodol cyn gwneud cais am gyllid.*
- *DS Ar ddiwedd y cwrs/cyrsiau e-ddysgu a gwblhawyd, bydd 'Tystysgrif o gwblhad' yn cael ei huwchlwytho i'ch cofnod Storfa Sgiliau ar eich rhan. (Gweler Cam 6 ar dudalen 12 am ganllawiau ar ddefnyddio Storfa Sgiliau).*
- **DS** Ar ôl cwblhau'r holl fodiwlau o fewn swît, bydd tystysgrif Gwobrau Lantra lefel uwch yn cael ei hychwanegu at gyfrif defnyddiwr y Storfa Sgiliau.

#### Sut i gael mynediad at y modiwlau e-ddysgu gorfodol

- Log in to BOSS (See Step 1 instructions on page 3)
- O'r brif dudalen gartref cliciwch ar '**Dangosfwrdd**', a ddangosir mewn coch a gwyn ar yr ochr chwith
- Unwaith y byddwch wedi cyrraedd eich 'Dangosfwrdd' bydd y modiwlau e-ddysgu gorfodol yn cael eu harddangos, gan gynnwys y modiwl Iechyd a Diogelwch
- Cliciwch ar y modiwl perthnasol a chwblhewch y cwrs

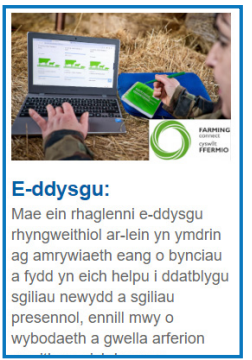

### CAM 7

# **CAM 7 - Cofnodi eich holl sgiliau a'ch cyflawniadau dysgu yn Storfa Sgiliau**

Storfa Sgiliau yw'r adnodd diogel, ar-lein i storio data ar gyfer datblygiad proffesiynol parhaus. Bydd Storfa Sgiliau yn eich galluogi i:

- $\sqrt{\phantom{a}}$  Gael mynediad at adroddiad digidol, neu adroddiad y mae modd ei lawrlwytho, sy'n cynnwys eich holl sgiliau, hyfforddiant a chyraeddiadau academaidd/proffesiynol perthnasol
- ◆ Rhoi tystiolaeth o hyfforddiant rydych chi wedi'i gwblhau ar gyfer Cynlluniau Gwarant Fferm a sefydliadau yn y gadwyn gyflenwi, gan gynnwys cyfanwerthwyr, adwerthwyr ac ati
- ✔ Cael mynediad at y ffeithiau angenrheidiol i ddiweddaru eich cv (ewch i wefan Cyswllt Ffermio i weld canllawiau sut i baratoi cv sy'n denu sylw)

Er mwyn cael mynediad i'r Storfa Sgiliau, rhaid i chi:

- Fod wedi cofrestru gyda Cyswllt Ffermio
- Mewngofnodi i'ch cyfrif BOSS drwy Sign on Cymru (Gweler cyfarwyddiadau Cam 1 ar dudalen 3)
- Bod â PDP ar-lein cyfoes

Ar ôl i chi gyrraedd eich cofnod Storfa Sgiliau personol, bydd yr holl gyflawniadau a gweithgareddau perthnasol gan gynnwys yr holl weithgareddau hyfforddi, e-ddysgu a throsglwyddo gwybodaeth Cyswllt Ffermio a gyflawnir yn rhaglen gyfredol Cyswllt Ffermio yn cael eu huwchlwytho ar eich rhan.

- Mewngofnodwch i BOSS (Gweler cyfarwyddiadau Cam 1 ar dudalen 3)
- Dewiswch yr adran 'Storfa Sgiliau' ar y dudalen flaen

Ar eich sgrin, fe welwch ddau dab:

#### • '**Lawrlwytho cofnod dysgu**' (tab coch)

Gallwch hefyd lawrlwytho cofnod llawn o bob adran ar un ddogfen PDF drwy glicio ar y tab coch. Gall hyn ddarparu adnodd defnyddiol ar gyfer cwblhau cv neu ddarparu tystiolaeth o'ch cyflawniadau.

• '**Ychwanegu gweithgaredd dysgu unigol**' (tab gwyn). Gallwch uwchlwytho cofnod cyfoes o ddatblygiad proffesiynol parhaus a fydd wedyn o dan y pennawd '**Fy Lle I**'.

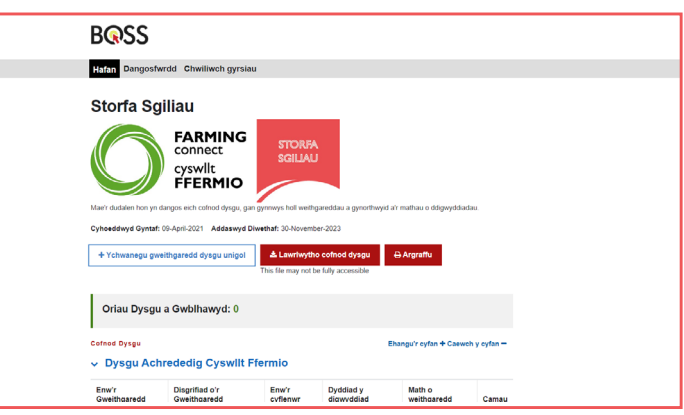

Llwytho tystysgrifau/diplomâu i '**Fy Lle I'**

- Cliciwch ar '**Ychwanegu gweithgaredd dysgu unigol**'
- Mewnbynnwch 'Enw'r Gweithgaredd', 'Disgrifiad o'r Gweithgaredd', 'Dyddiad y digwyddiad', 'Enw'r cyflenwr' a 'Nifer o oriau Datblygiad Proffesiynol Parhaus' yn y blwch ar eich sgrin
- Cliciwch ar y saeth las
- Cliciwch ar y botwm llwyd '**Dewis ffeil'**
- Cliciwch ar ffeil o'ch dewis a cliciwch '**Agor**'
- Teipiwch deitl cofiadwy dan yr opsiwn '**Arbed**'
- Teipiwch eich enw yn yr adran '**Awdur**'
- Cliciwch ar y botwm '**Llwytho'r ffeil hon i fyny**'
- Cliciwch '**Arbed**'

Ar frig eich sgrin dylech nawr weld y neges: '**Mae'r gweithgaredd CPD wedi cael ei ychwanegu'n llwyddiannus'**

Gallwch glicio ar un neu fwy o'r opsiynau canlynol ar eich sgrin:

- Dysgu Achrededig Cyswllt Ffermio (bydd yr holl hyfforddiant yn cael ei uwchlwytho ar eich rhan)
- E-ddysgu (bydd yr holl fodiwlau rydych chi wedi eu cwblhau yn cael eu huwchlwytho ar eich rhan)
- Gweithgareddau eraill Cyswllt Ffermio (bydd cofnod o'r holl ddigwyddiadau Cyswllt Ffermio, gweithgareddau sector-benodol a phrosiectau datblygu personol rydych chi wedi eu mynychu neu wedi eu cwblhau yn cael eu huwchlwytho ar eich rhan)
- Gweithgareddau dim yn ymwneud â Cyswllt Ffermio (cofnod o'r gweithgareddau rydych chi wedi eu cwblhau gyda sefydliadau allanol - bydd y rhain yn cael eu huwchlwytho ar eich rhan ar ôl cytuno gyda Cyswllt Ffermio)
- Fy Lle I (unrhyw dystysgrifau/diplomâu/tystiolaeth o ddysgu wedi eu huwchlwytho uwchlwytho eich hun)

#### Gwybodaeth ddefnyddiol am Storfa Sgiliau

- ◆ Ar gyfer pob adran heblaw am yr adran Fy Lle I, mae'r data yn cael ei gwblhau ar eich rhan, ac nid oes modd i chi ei olygu.
- ◆ Mae pob un o gofnodion Cyswllt Ffermio a uwchlwythwyd ar eich rhan yn weithgareddau a gwblhawyd gennych yn ystod rhaglen Cyswllt Ffermio
- ◆ Gall sefydliadau allanol ddarparu tystiolaeth o'ch gweithgareddau/cyflawniadau i Lantra Cymru a gellir uwchlwytho'r wybodaeth yma ar eich rhan.
- ◆ Heblaw am Lantra Cymru, ni fydd unrhyw unigolyn arall yn gallu gweld eich cofnodion Storfa Sgiliau personol.
- **DS** Gweler Datganiad Preifatrwydd Cyswllt Ffermio am ragor o fanylion ynglŷn â sut y caiff eich data ei ddefnyddio.

# Cysylltwch â ni

I gael arweiniad pellach ar sgiliau, hyfforddiant ac e-ddysgu Cyswllt Ffermio, cysylltwch â'ch…

- ✔ swyddog datblygu Cyswllt Ffermio lleol…neu'r
- ✔ darparwr hyfforddiant a ddewiswyd gennych…neu
- ✔ Canolfan Wasanaeth Cyswllt Ffermio ar 08456 000 813…neu
- ✔ ewch i www.llyw.cymru/cyswlltffermio

Rydym yn croesawu galwadau'n Gymraeg / We welcome calls in Welsh

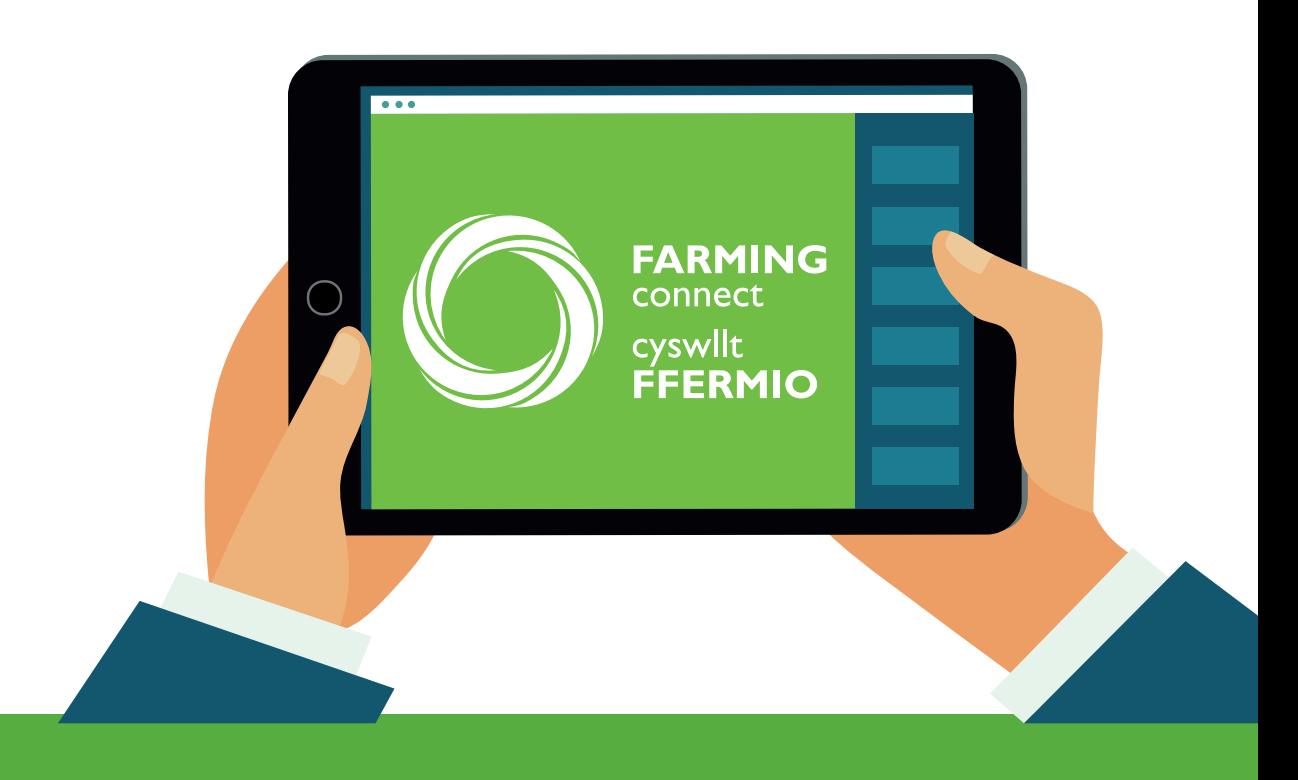